# TÉLÉCHARGEMENT

## DE WINDOWS 10 SUR

## LA PLATEFORME

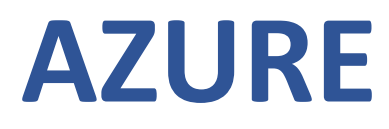

1- Allez sur le lien suivant https://azure.microsoft.com/fr-ca/ et connectez-vous avec votre courriel et mot de passe du collège

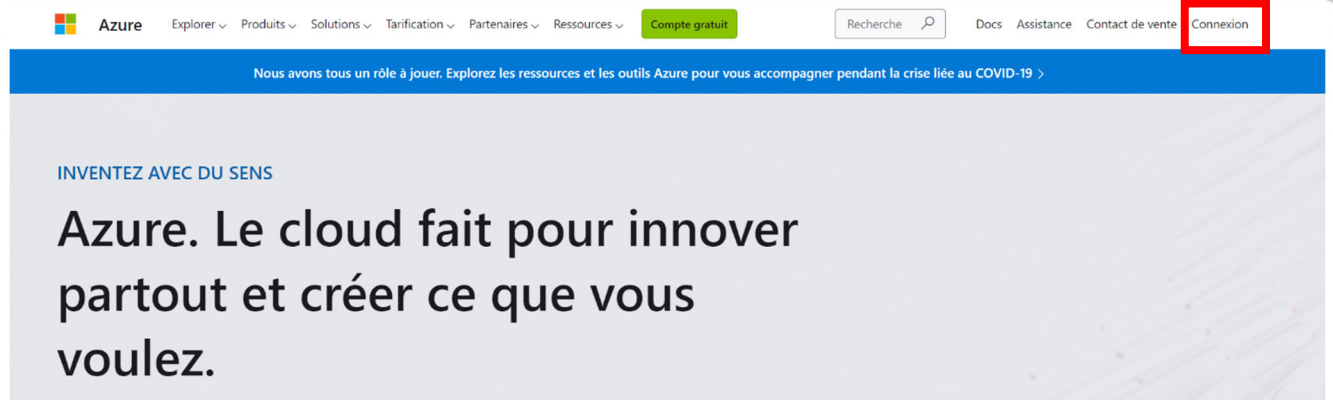

Créez sans limites dans les environnements locaux, multiclouds et en périphérie, à l'aide d'un compte gratuit Azure et des technologies les plus récentes annoncées lors de l'événement Microsoft Ignite. Inscrivez-vous et accédez gratuitement à 12 mois de services appréciés et à un crédit de \$200.

#### **Essayez Azure gratuitement**

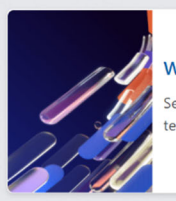

Watch Microsoft Ignite on demand See Azure announcements from the event, including new technologies to innovate across all your environments.

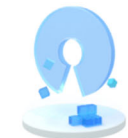

#### Innovez avec le cloud natif et open source

Créez et déployez des applications cloud natives et tirez parti des choix flexibles pour créer des applications de microservices.

## **Si vous êtes un(e) étudiant(e) :**

Utiliser votre identifiant du Collège, dans votre cas c'est 20 +suivis de votre numéro étudiant à 7 chiffres@collegeahuntsic.qc.ca

inscrire votre mot de passe réseau du Collège, celui utilisé pour ouvrir une session sur les ordinateurs du Collège. Le mot de passe **par défaut** est 1re lettre du prénom + date de naissance AAMMJJ + 1re lettre du nom en majuscule

(ex.: a890318B).

### **Si vous êtes un(e) employé(e) :**

Utiliser votre adresse courriel du collège comme ceci prénom.nom@collegeahuntsic.qc.ca

Inscrire votre mot de passe réseau du Collège, celui utilisé pour ouvrir une session sur les ordinateurs du Collège. Le mot de passe **par défaut** est 1re lettre du prénom + date de naissance AAMMJJ + 1re lettre du nom en majuscule (ex.: a890318B).

### 2‐ Une fois connecté accédez à votre portail Azur

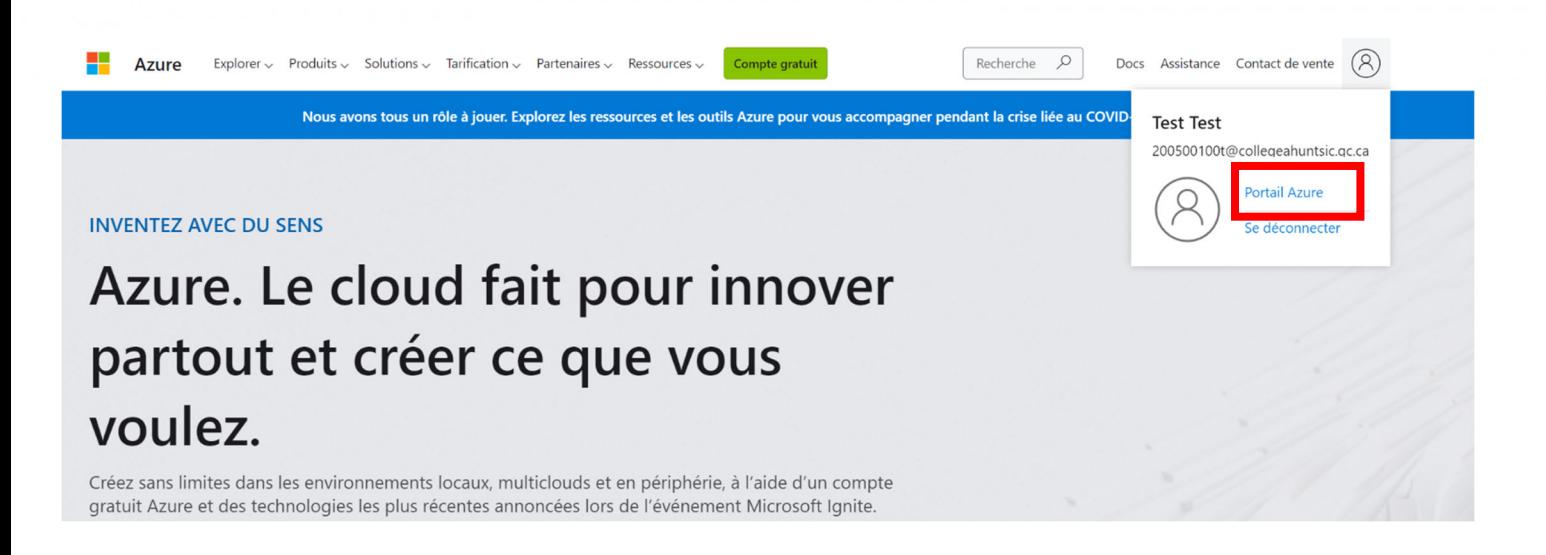

3‐ Une fois sur le portail, dans la barre de recherche tapez « éducation » et cliquez dessus

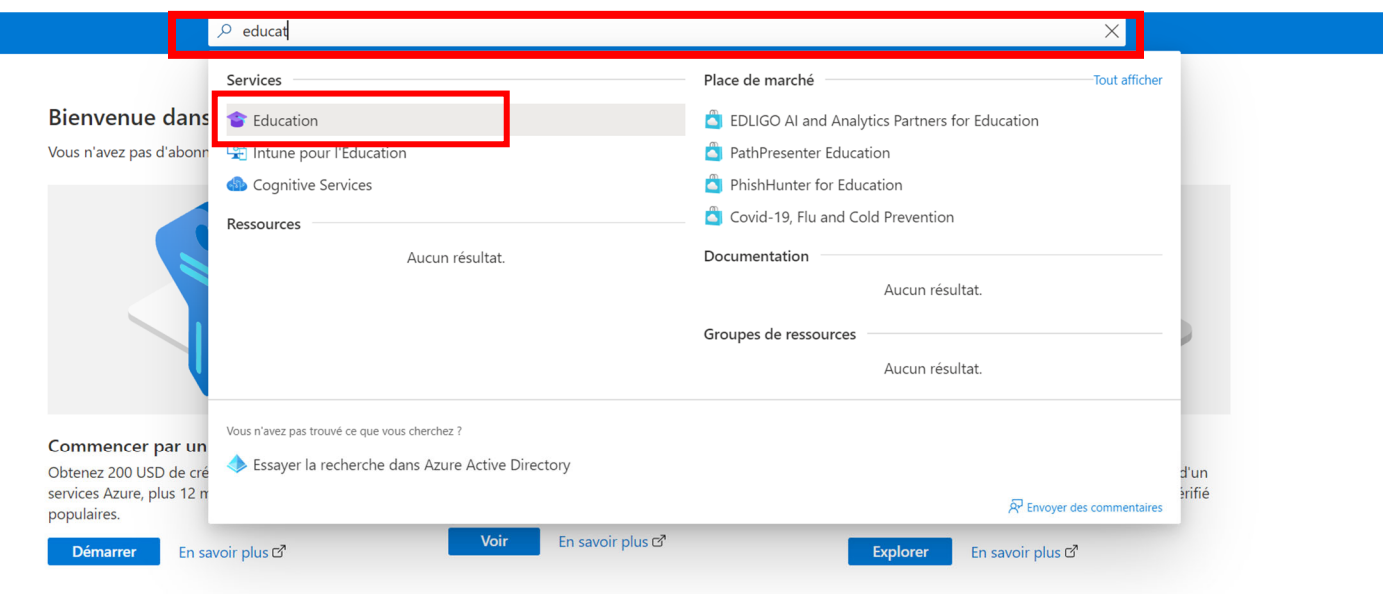

**Services Azure** 

‐ Une fois, sur la page « éducation » cliquez sur l'offre « Azur for Student »

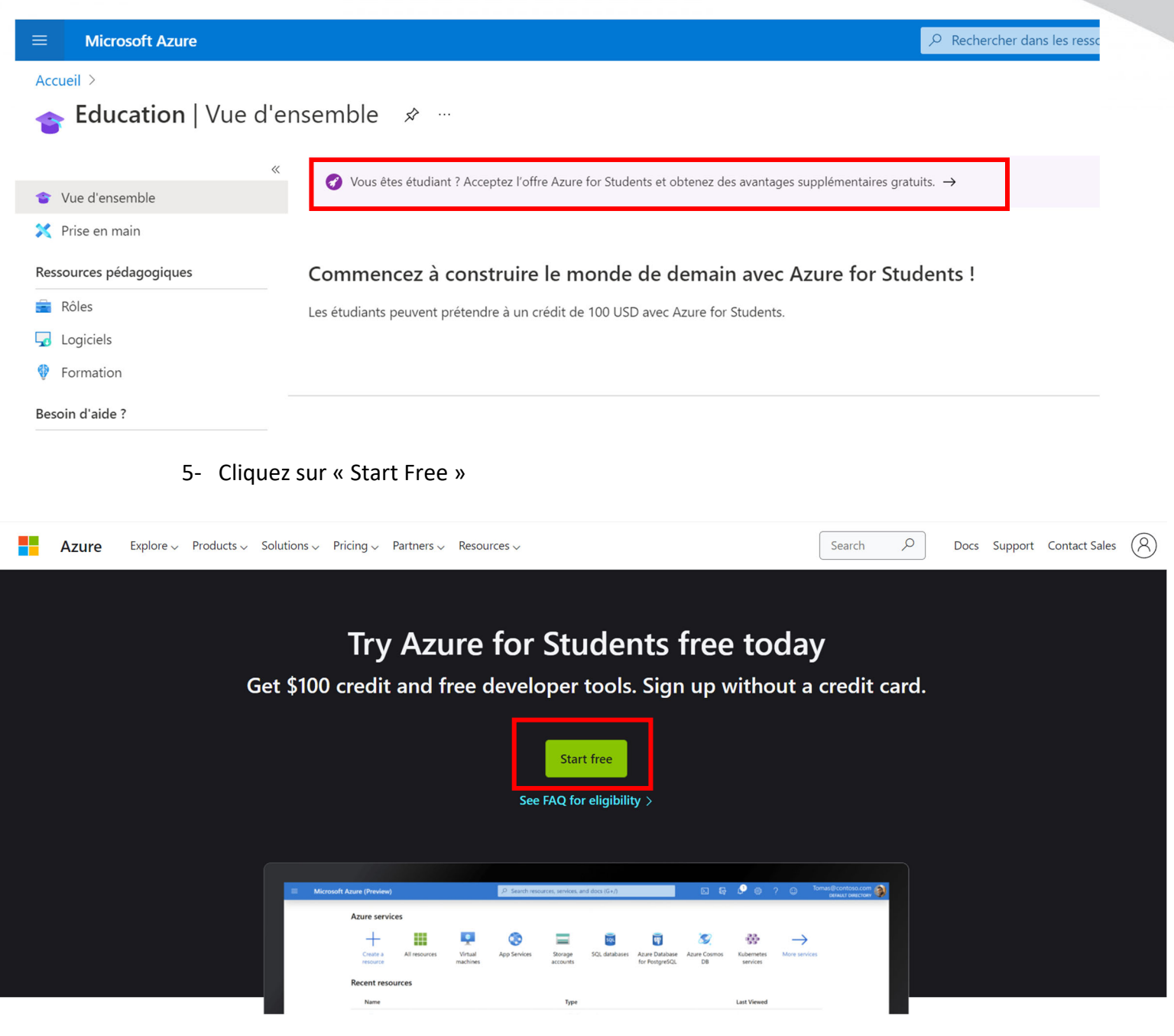

‐ Remplissez vos informations comme demandé par le site

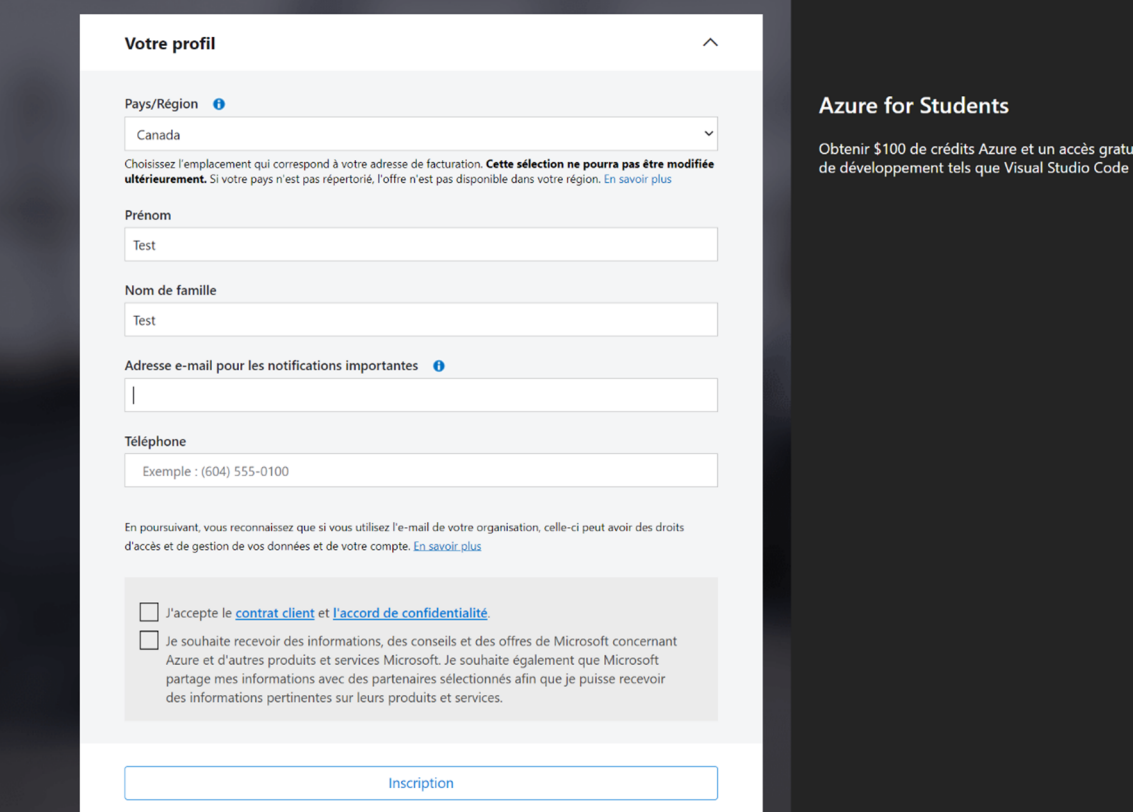

‐ Une fois cela fait attendez la configuration de votre compte

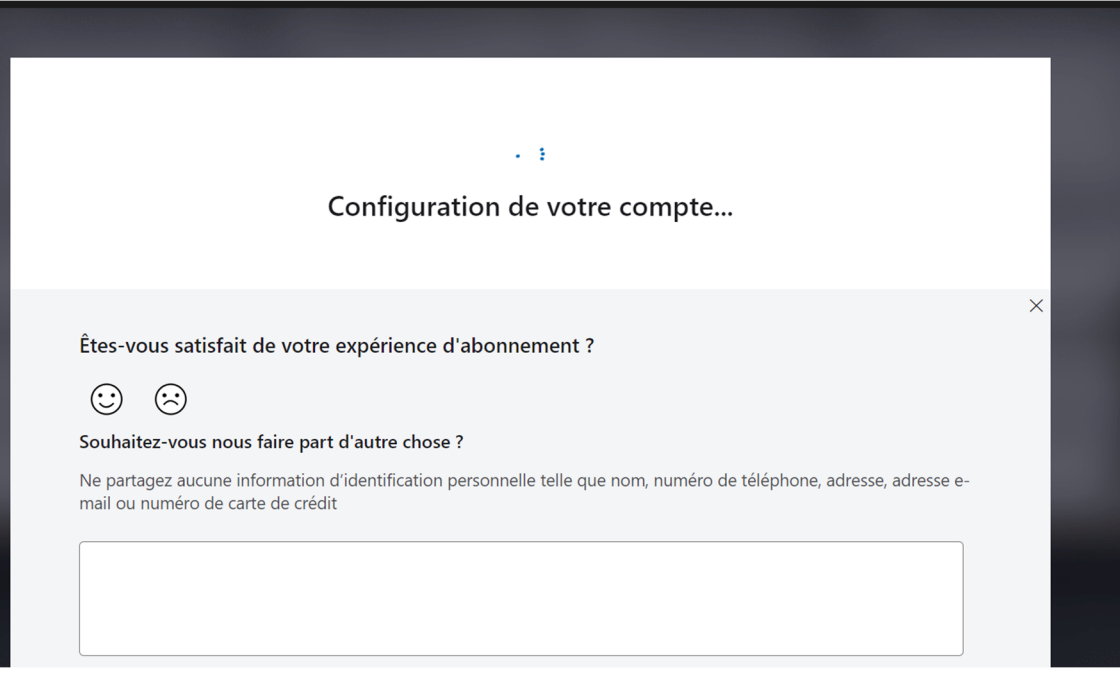

8‐ Quand la configuration finit, vous êtes automatiquement redirigé vers la plateforme Azure. Cliquez sur « logiciel » sur la barre à droite

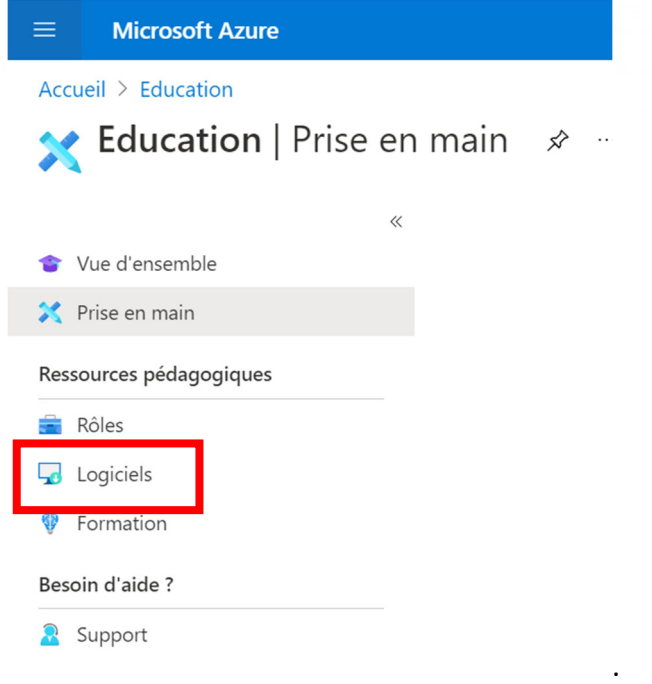

9‐ Vous allez pouvoir accéder à la totalité des logiciels proposée par Azure

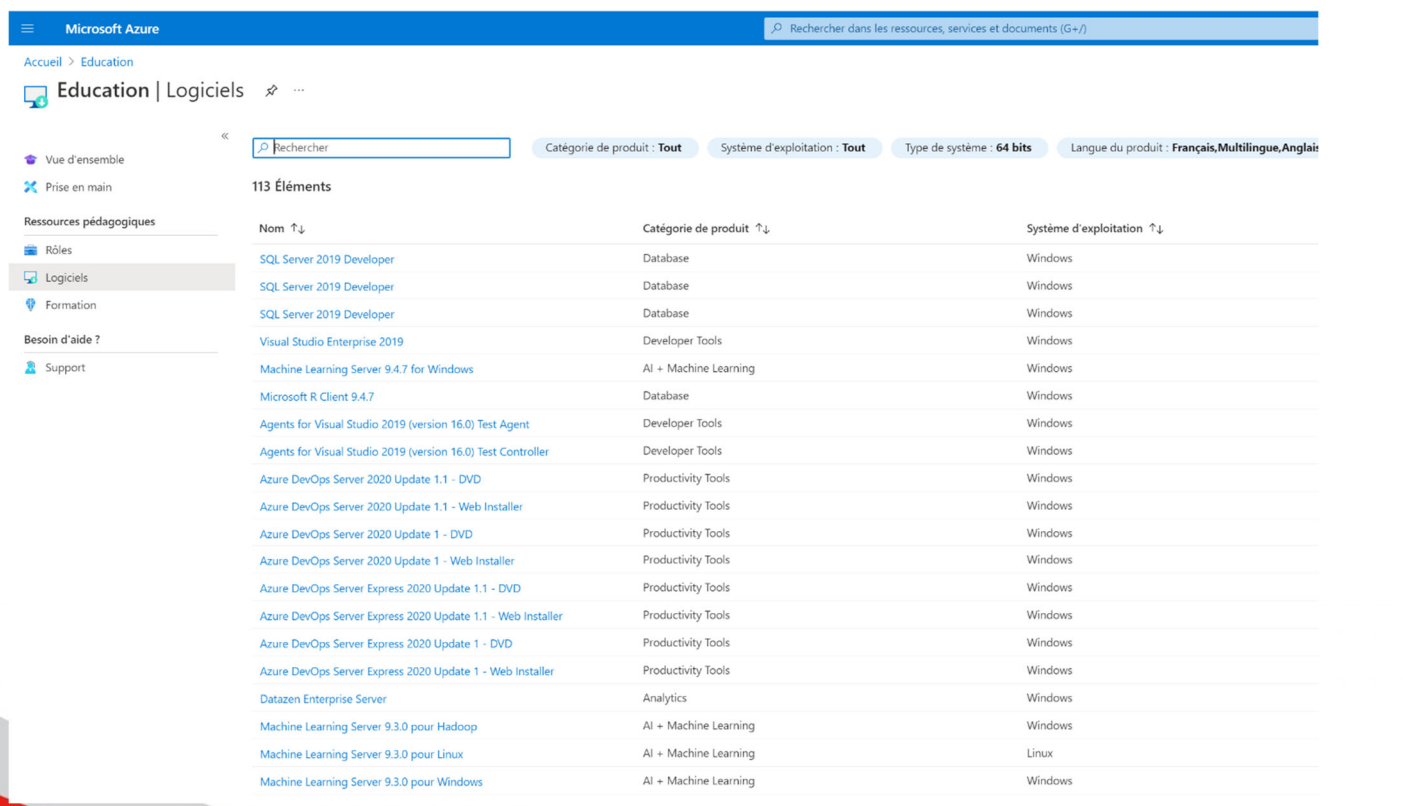

10‐ Dans la barre de recherche, écrivez « Windows » afin de trouver toutes les versions de Windows proposé.

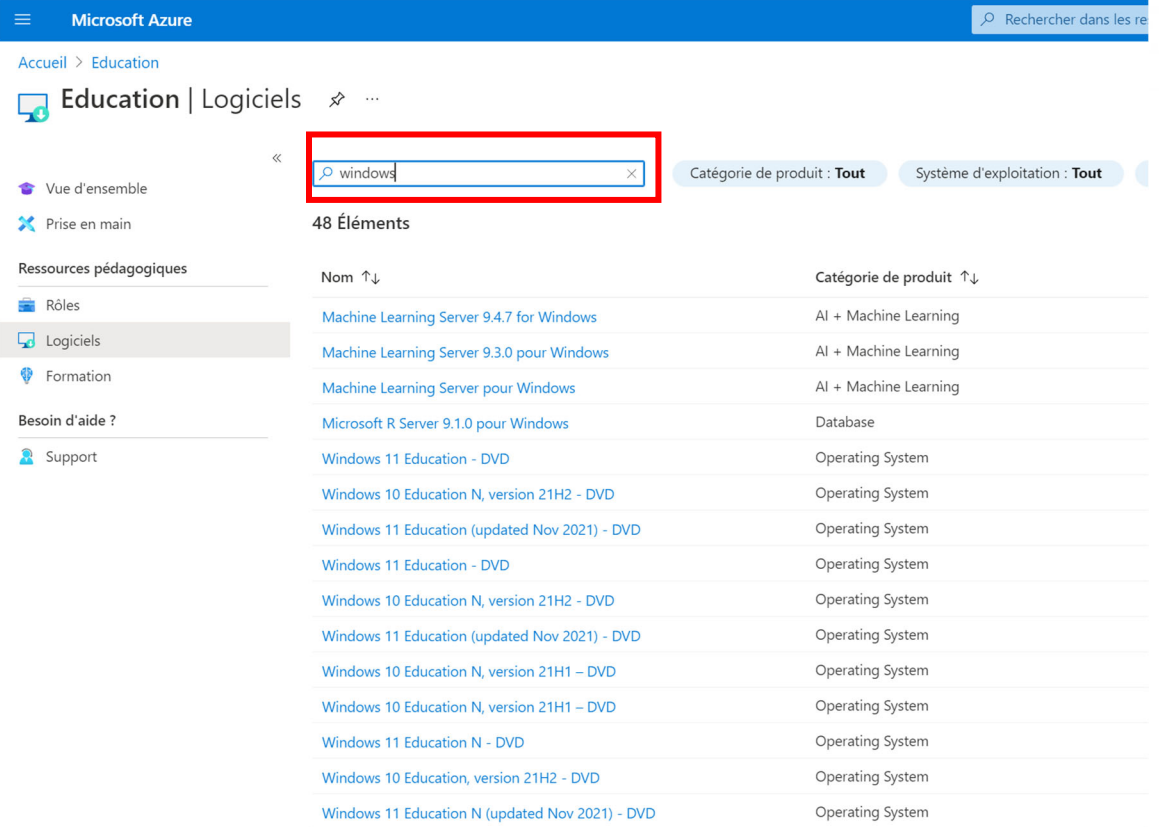

11‐ Une fois votre Windows choisi vous aurez le choix entre le télécharger ou d'acquérir la clé produite s'il est déjà installé sans être activé<br>| Logiciels  $\overline{\phantom{a}}$ 

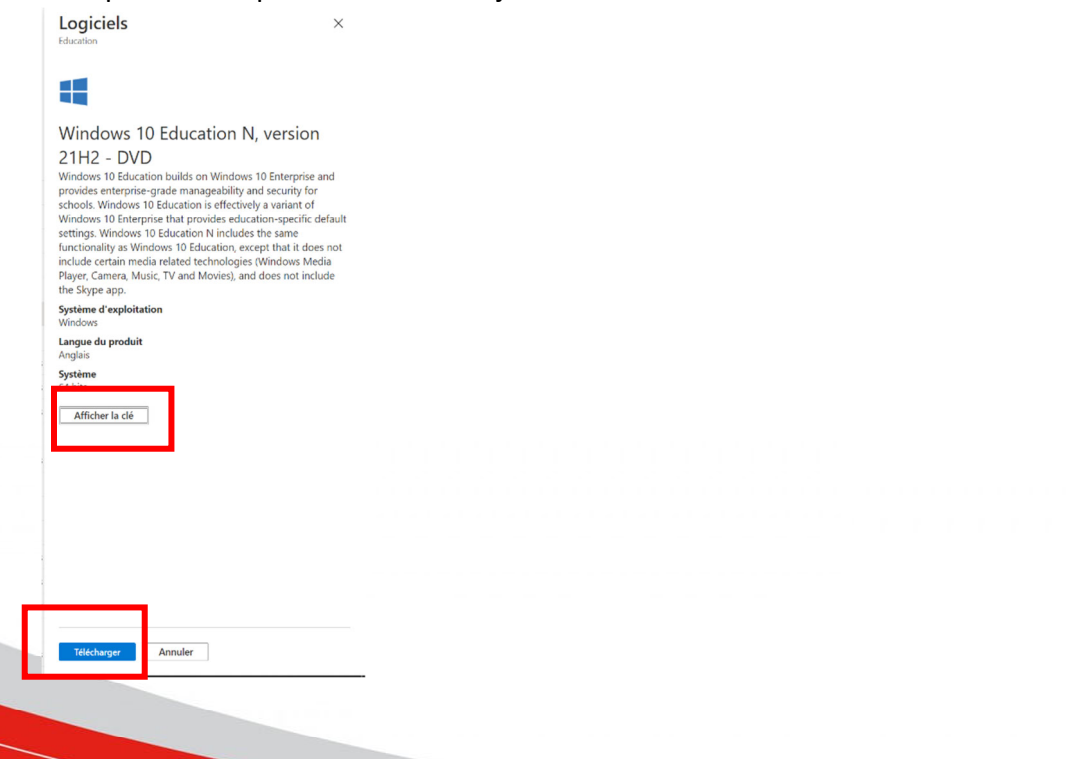

Une manière simple pour acquérir et installer Windows est de créer une clé notable avec l'outil Microsoft « media creation tools » voici le lien afin de l'acquérir

https://www.microsoft.com/fr‐ca/software‐download/windows10